Dell SupportAssist 版本 1.1 用户指南

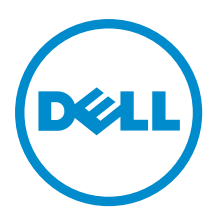

# <span id="page-1-0"></span>注、小心和警告 ■ 注: "注"表示可以帮助您更好地使用计算机的重要信息。 小心: "小心"表示可能会损坏硬件或导致数据丢失,并说明如何避免此类问题。 警告: "警告"表示可能会造成财产损失、人身伤害甚至死亡。

#### **©** 2012 Dell Inc.

本文中使用的商标:Dell™、Dell 徽标、Dell Boomi™、Dell Precision ™、OptiPlex™、Latitude™、PowerEdge™、PowerVault™、 PowerConnect™、OpenManage™、EqualLogic™、Compellent™、KACE™、FlexAddress™、Force10™ 和 Vostro™ 是 Dell 公司的商标。 Intel®、Pentium®、Xeon®、Core® 和 Celeron® 是 Intel 公司在美国和其他国家/地区的注册商标。AMD® 是 Advanced Micro Devices 公司的注册商标,AMD Opteron™、AMD Phenom™ 和 AMD Sempron™ 是 AMD (Advanced Micro Devices) 公司的商标。 Microsoft®、Windows®、Windows Server®、Internet Explorer®、MS-DOS®、Windows Vista® 和 Active Directory® 是微软公司在 美国和/或其他国家/地区的商标或注册商标。Red Hat® 和 Red Hat® Enterprise Linux® 是 Red Hat 公司在美国和/或其他国家/地区 的注册商标。Novell® 和 SUSE® 是 Novell 公司在美国和其他国家/地区的注册商标。Oracle® 是 Oracle 公司和/或其关联公司的 注册商标。Citrix®、Xen®、XenServer® 和 XenMotion® 是 Citrix Systems 公司在美国和/或其他国家/地区的注册商标或商标。 VMware®、Virtual SMP®、vMotion®、vCenter® 和 vSphere® 是 VMware 公司在美国或其他国家/地区的注册商标或商标。IBM® 是国际商用机器公司的注册商标。

2012 - 10

Rev. A00

# 目录

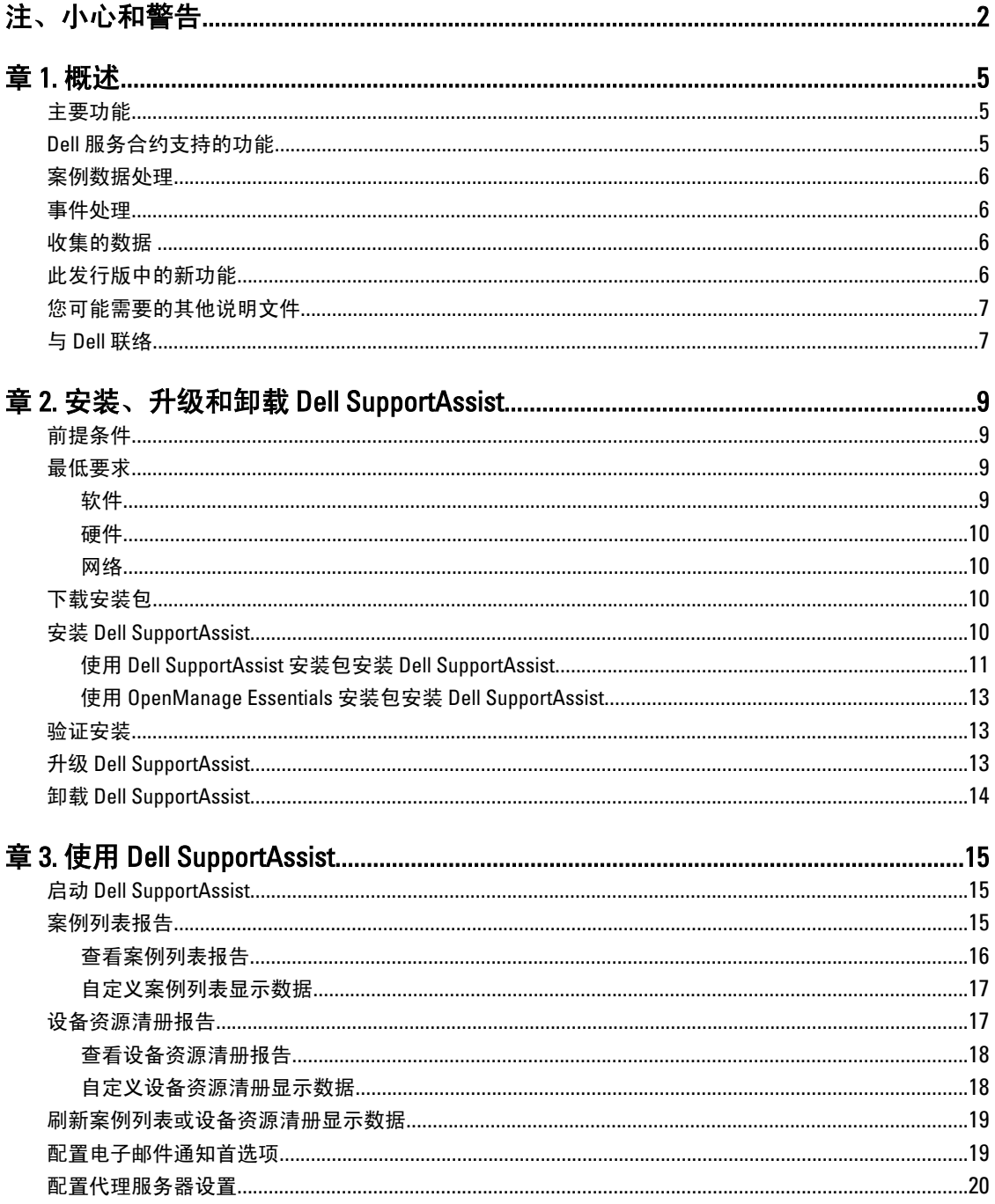

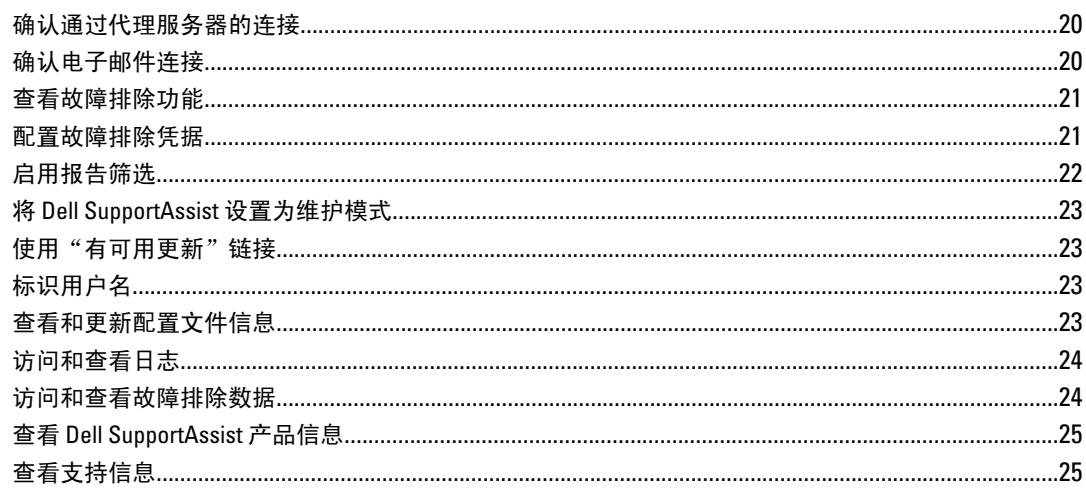

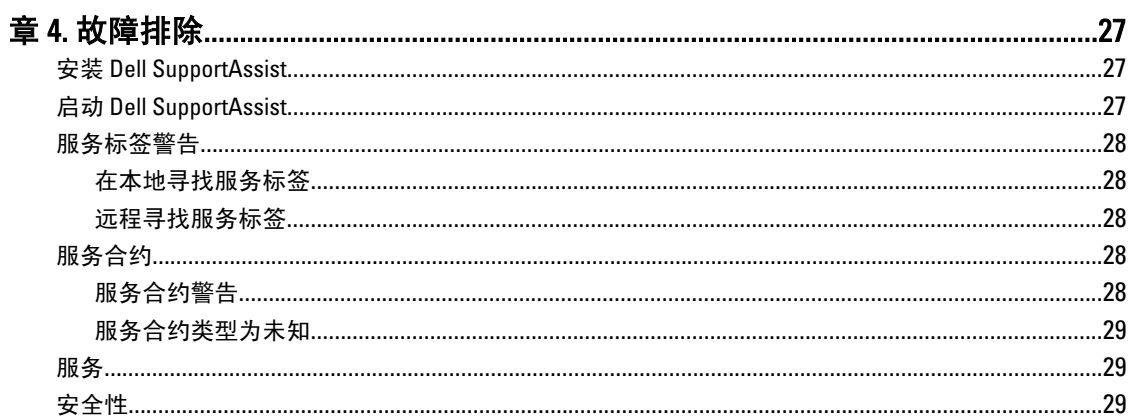

# <span id="page-4-0"></span>概述

Dell SupportAssist 在出现问题时收集有关您计算机硬件和软件的信息,并自动创建支持案例。这将有助于 Dell 向您提供增强的、个性化和有效的支持体验。Dell 使用这些数据帮助解决常见问题,并设计和推广您最常使用 的产品和服务功能。

SupportAssist 与 Dell OpenManage Essentials 集成,以使用现有的环境数据为下列 Dell 企业级服务器和存储解决 方案提供支持功能:

- 运行以下系统的 Dell PowerEdge 服务器:
	- Microsoft Windows 2008 Standard、Enterprise 或 R2
	- Red Hat Enterprise Linux 5.5
	- SUSE Enterprise Linux 10 或 11
	- VMware ESX 或 ESXi 3.5、4.x 或 5.0
- Dell PowerVault MD 存储阵列
- Dell PowerConnect 以太网交换机

**之 注: SupportAssist 不支持 CloudEdge 或 PowerEdge-C 服务器。** 

SupportAssist 还提供了丰富的设备、支持案例和服务合约报告功能。

通过 SupportAssist 仪表板中的**设备资源清册**和**案例列表**报告,您可以访问有关 OpenManage Essentials 管理的 Dell 设备和相关支持案例的信息。

将 OpenManage Essentials 服务器配备 SupportAssist 完全出于客户自愿, 进而获得旨在为满足您的需求而设计 的改善的支持、产品和服务。

# 主要功能

Dell SupportAssist 的主要功能包括:

- 远程监测 监测硬件以向您通知严重警报。
- 自动日志及配置收集 将自动收集排除问题所需的信息并发送给 Dell。
- 自动创建支持案例 在 OpenManage Essentials 收到硬件的严重警报时,将向 Dell 发送警报信息并自动 创建服务请求。将有一位 Dell 技术支持代理就此警报与您联系,并帮助您解决此问题。

**24 注:** 在安装 SupportAssist 前已开启的支持案例不在 SupportAssist 仪表板中显示。

• 主动部件派发 — 基于对故障排除数据的检查,如果 Dell 技术支持代理确定您的环境中的某个部件需要 更换,则会在取得您同意的情况下向您派发更换部件。

### Dell 服务合约支持的功能

在您环境中支持的功能可能视 Dell 服务合约而异。

下表提供 Dell 基本硬件和 Dell ProSupport 服务合约中可用功能的比较。

1

<span id="page-5-0"></span>表. 1: 功能比较

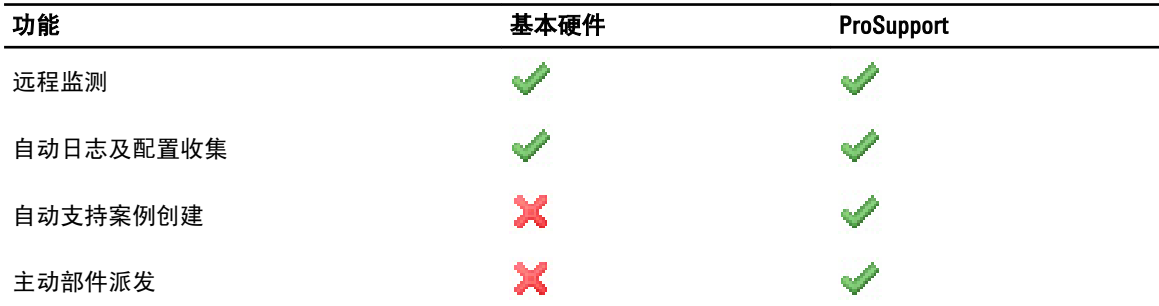

### 案例数据处理

为了提高性能,Dell SupportAssist 案例数据在仪表板中显示之前会进行缓存,不是实时显示。在 SupportAssist 启动时,它会:

- 将每三分钟向 Dell 查询一次处于已提交状态的案例,以确定它是否需要更新案例状态。
- 确定已提交案例的数据更新的最后时间。然后它会查询那些缓存状态信息已在最后三分钟过期的案 例。
- 将每 15 分钟向 Dell 查询一次不处于已提交状态的案例。

 $\mathbb{Z}$  注: 如果特定案例的数据到下次轮询时已超过 15 分钟, SupportAssist 将在当前轮询中查询该数据。因此, SupportAssist 可能只每 12 分钟轮询处于开启状态的案例的案例数据。

### 事件处理

Dell SupportAssist 可以巧妙地处理事件风暴状况, 在 60 分钟的时间长度内, 最多可接收来自 OpenManage Essentials 管理环境的 9 个单独警报。但如果它收到 10 个或更多的单独警报, 则会自动进入维护模式。 维护模式会暂挂任何进一步的警报处理操作,使您可以更改基础结构而不生成不必要的警报。在进入维护模式 30 分钟后, SupportAssist 会自动退出维护模式并恢复正常的警报处理流程。

### 收集的数据

Dell SupportAssist 持续监控系统配置数据和 OpenManage Essentials 管理的 Dell 计算机硬件及软件的使用信息。 虽然 Dell 不期望访问或收集与此程序有关的个人信息,如您的个人文件、网页浏览历史记录或 cookies,但无 意中收集或查看的任何个人数据将根据"Dell 隐私政策"处理。 发回 Dell 的数据日志文件中加密的信息之中包括以下几类数据:

- 
- 用户信息 计算机名称、域、IP 地址和 Dell 服务标签。
- 硬件配置 已安装的设备、处理器、内存、网络设备和使用情况。
- 软件配置 操作系统、已安装的应用程序和应用程序使用情况。

有关收集到的故障排除信息的更多信息,请参[阅访问和查看故障排除数据](#page-23-0)。

# 此发行版中的新功能

● 代理服务器支持 ─ 使您可以在 Dell SupportAssist 中[配置代理服务器设](#page-19-0)置。请参阅配<u>置代理服务器设</u> [置](#page-19-0)。

- <span id="page-6-0"></span>• 基于角色的安全性 — 限制对配置 SupportAssist 和测试电子邮件连接的使用。只有 "OpenManageEssentials 管理员"或"高级用户"组的成员可以配置 SupportAssist 并测试电子邮件连 接。
- 链接和启动 通过 OpenManage Essentials 图形用户界面 (GUI) 的"扩展"选项卡启动 SupportAssist。 请参阅**启动 [Dell SupportAssist](#page-14-0)**。
- 报告筛选 使您可以配置 SupportAssist 以防止将个人的可标识信息 (PII) 发送到 Dell。请参阅[启用报告](#page-21-0) [筛选](#page-21-0)。
- 基本硬件服务合约的电子邮件通知 通过电子邮件通知基本硬件服务合约涵盖的设备所报告的潜在硬 件问题。
- 用户名通知 在仪表板右上角的**登录身份**字段中显示当前用户的用户名。
- 有可用更新的通知 指示是否有可用的 SupportAssist 更新版本。请参阅[使用"有可用更新"链接。](#page-22-0)
- 支持 Integrated Dell Remote Access Controller (iDRAC7) 和 Dell PowerConnect 以太网交换机 监测来自 iDRAC7 和 PowerConnect 以太网交换机的警报。

# 您可能需要的其他说明文件

除了本指南外,您还可以访问位于 support.dell.com/manuals 中的以下指南。在 Manuals(手册)页上, 单击 Software(软件),然后单击 Systems Management(系统管理)或 Serviceability Tools(维护工具)。单击右侧 相应的产品链接,以访问有关说明文件。

- Dell OpenManage Essentials User's Guide (Dell OpenManage Essentials 用户指南)提供有关安装、配置 和使用 OpenManage Essentials 的信息。
- Dell SupportAssist Version 1.1 Verifying the Installation (Dell SupportAssist 版本 1.1 验证安装)说明文件提 供有关您可验证的组件和配置的信息,以确保 SupportAssist 正常工作。
- Dell SupportAssist Readme (Dell SupportAssist 自述文件)提供 SupportAssist 的已知问题和解决方案。
- *Dell System E-Support Tool User's Guide*(Dell System E-Support Tool 用户指南)提供有关安装和使用 Dell System E-Support Tool (DSET) 以生成报告的详细信息。
- Dell Lasso User's Guide (Dell Lasso 用户指南)提供 Lasso 工具的概述、安装详细信息以及生成报告的各 种方法。
- Glossary(词汇表)将介绍本说明文件中使用的术语。

# 与 Dell 联络

**么 注:** 如果没有可用的 Internet 连接, 您可以在购货发票、装箱单、帐单或 Dell 产品目录上查找联络信息。

Dell 提供了几种联机以及电话支持和服务选项。可用性会因国家和地区以及产品的不同而有所差异,某些服务 可能在您所在的区域不可用。有关销售、技术支持或客户服务问题,请与 Dell 联络:

- 1. 访问 support.dell.com。
- 2. 选择您的支持类别。
- 3. 如果您不是美国客户,请在 support.dell.com 页面底部选择国家代码,或者选择全部以查看更多选择。
- 4. 根据您的需要,选择相应的服务或支持链接。

# <span id="page-8-0"></span>安装、升级和卸载 Dell SupportAssist

本章提供有关安装、升级和卸载 Dell SupportAssist 的信息。

# 前提条件

以下是前提条件:

- 运行 Dell OpenManage Essentials 版本 1.0.1 或更高版本的 Dell PowerEdge 服务器
- 熟悉 OpenManage Essentials 的安装、配置和操作

有关安装、配置和使用 OpenManage Essentials 的更多信息,请参阅 support.dell.com/manuals 上最新的 Dell OpenManage Essentials User's Guide (Dell OpenManage Essentials 用户指南)和 Dell OpenManage Essentials Release Notes (Dell OpenManage Essentials 发行说明)。

小心: Dell 不支持并强烈建议不要尝试在运行 Dell Proactive Systems Management Enterprise (PSME) 的同一 服务器上安装或操作 Dell SupportAssist 和 OpenManage Essentials。否则可能导致重复案例或其他意外结 果。此外, OpenManage Essentials 与 PSME 陷阱接收器不兼容, 这会导致 SNMP 陷阱问题。

# 最低要求

本节提供 Dell SupportAssist 向 Dell PowerEdge(第 9 代和更高)、PowerVault MD 阵列和存储解决方案、iDRAC7 及 Dell PowerConnect 以太网交换机提供主动支持的最低要求。

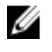

注: 有关特定于您环境的 SNMP 配置、防火墙设置、Web 服务、支持的端口和协议的信息,请参阅 support.dell.com/manuals 上的 Dell SupportAssist Version 1.1 Verifying the Installation (Dell SupportAssist 版本 1.1 验证安装)说明文件和 Dell OpenManage Essentials User's Guide (Dell OpenManage Essentials 用户指 南)。

#### 软件

以下是所需的最低软件配置:

- Dell OpenManage Essentials 1.0.1 或更高版本。
- 可选:在所有受管 PowerEdge 设备上安装有 Dell OpenManage Server Administrator (OMSA) 并可运行。
- 在所有受管 PowerEdge, PowerVault、iDRAC7 和 PowerConnect 设备上启用 SNMP 代理以便查找 OpenManage Essentials。
- 所有受管 PowerEdge、PowerVault、iDRAC7 和 PowerConnect 设备配置为将 SNMP 陷阱发送到 OpenManage Essentials 服务器。
- 所有受管 PowerEdge、PowerVault、iDRAC7 和 PowerConnect 设备由 OpenManage Essentials 服务器查 找、分类和资源清册。
- PowerVault Modular Disk Storage Manager (MDSM) 安装在 OpenManage Essentials 服务器上以便支持 PowerVault MD Series 阵列。
- 管理站与受管节点的域之间必须存在信任关系。
- Microsoft .Net Framework 4.0
- Microsoft ASP.Net
- <span id="page-9-0"></span> $\cdot$  IIS 7. $x$
- 网页浏览器 Internet Explorer 8、9 或 10 (32 位)和 Mozilla Firefox 11 或 12 (32 位);只在基于 Windows 的操作系统上受支持。

。

#### 硬件

以下为建议的最低硬件配置:

#### 表. 2: 最低硬件配置

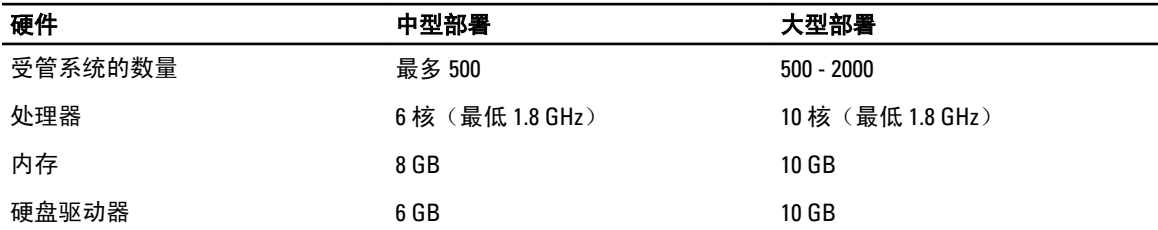

#### 网络

以下是最低网络要求:

- Internet 连接 标准 Gbe 网络。
- 端口 443 必须在 OpenManage Essentials 管理服务器上打开。
- 安装有 Dell SupportAssist 客户端的 OpenManage Essentials 管理服务器必须能够与 Dell 托管的 Dell SupportAssist 服务器通过 HTTPS 协议通信。

# 下载安装包

您可以使用以下方式之一安装 Dell SupportAssist:

- Dell SupportAssist 安装包
- Dell OpenManage Essentials (版本 1.1 或更高)安装包

要下载想要使用的安装包,请执行以下操作:

- 1. 访问 support.dell.com 并找到 SupportAssist 安装包或 OpenManage Essentials 安装包。
- 2. 将相应的安装包下载到您的 OpenManage Essentials 管理服务器上。

# 安装 Dell SupportAssist

安装 Dell SupportAssist, 即表示您同意《Dell 最终用户许可协议》(可在 dell.com/softwarelicenseagreement 上 查看)和《Dell 隐私政策》(可在 dell.com/privacy 上查看)。您在使用 SupportAssist 时还必须遵守《服务协 议》和《销售条款和条件》中的条款。

您可以使用下列方式之一安装 SupportAssist:

- [Dell SupportAssist](#page-10-0) 安装包。请参阅使用 Dell SupportAssist 安装包安装 Dell SupportAssist。
- OpenManage Essentials 安装包。请参阅使用 [Dell OpenManage Essentials](#page-12-0) 安装包安装 Dell SupportAssist。

#### <span id="page-10-0"></span>使用 Dell SupportAssist 安装包安装 Dell SupportAssist

要进行安装,请执行以下操作:

1. 在 Dell OpenManage Essentials 管理服务器上, 右键单击 SupportAssist 安装程序包, 然后选择以管理员身份 运行。

 $\mathbb{Z}$  注: Microsoft 用户访问控制 (UAC) 需要使用提升权限执行安装,该提升的权限只能通过以管理员身份 运行选项获得。如果您以管理员级别用户身份登录 OpenManage Essentials 服务器, 则可双击安装程 序包来安装 SupportAssist, 但 UAC 会显示一个打开文件 - 安全警告对话框, 您必须确认以继续。

24 注: 安装 SupportAssist 需要您允许 Dell 保存特定的个人的可标识信息 (PII), 如您的联系信息和本地管 理员凭据等。除非您允许 Dell 保存您的 PII, 否则不能进行 SupportAssist 安装。

此时会显示 Dell SupportAssist - InstallShield 向导(安装语言选择)对话框。

2. 在从以下选项中选择用于安装的语言列表中, 选择一种语言并单击确定。

**么 注:** 如果您要在安装 SupportAssist 后更改安装语言, 则必须卸载 SupportAssist 并重新安装。更改网页 浏览器的默认语言对 SupportAssist 仪表板的显示没有影响。

此时会短暂地显示准备安装对话框,之后会显示欢迎使用 Dell SupportAssist 对话框。

- 3. 阅读条款,然后单击我同意。 此时会显示许可协议对话框。
- 4. 阅读软件许可协议,选择我接受许可协议中的条款,然后单击下一步。 此时会显示注册对话框。
- 5. 请提供以下信息:
	- 公司名称 公司名称必须包含一个或多个可打印的字符,并且不得超过 256 个字符。
	- 在国家/区域: 列表中, 选择您所在的国家或区域。
- 6. 单击下一步。

**此时会显示主要联系人信息对话框。** 

- 7. 提供主要联系人的以下信息, Dell 必须向该联系人发送警报通知、案例状态通知, 等等:
	- 名字 名字可以包含字母、引号 [ ' ]、句点 [ . ]、空格,并且不得超过 50 个字符。
	- 姓氏 姓氏可以包含字母、引号 [']、句点 [.]、空格,并且不得超过 50 个字符。
	- − 电<mark>话号码</mark> ─ 采用 123-456-7890 格式或 123-456-7890 x 123 格式(包括分机)。必须包含至少 10 个字 符,并且不得超过 50 个字符。
	- 备用电话号码 可选。与"电话号码"具有相同的格式和字符要求。
	- 首选电子邮件语言 在此列表中选择 SupportAssist 电子邮件通知所需使用的语言。
	- 电子邮件地址 提供具有 name@company.com 格式的电子邮件地址。必须包含至少 5 个字符,并 且不得超过 50 个字符。
	- 在生成警报时通过电子邮件接收案例信息 选中该复选框,可在 SupportAssist 创建支持案例时接 收电子邮件。
- 8. 单击下一步。

此时会显示次要联系人信息(可选)对话框。

- 9. 提供次要联系人的以下信息,Dell 必须向该联系人发送警报通知、案例状态通知,等等:
	- 注: 尽管次要联系人信息不是必需的,但仍建议您输入次要联系人。如果在主要联系人联系不到时, Dell 可以通过次要联系人联系您的公司。如果主要和次要联系人均使用有效的电子邮件地址配置, 则 他们都会收到 SupportAssist 的电子邮件。
		- 名字 名字可以包含字母、引号 [ ' ]、句点 [ . ]、空格,并且不得超过 50 个字符。
- $-$  姓氏 姓氏可以包含字母、引号 [ ' ]、句点 [, ]、空格, 并且不得超过 50 个字符。
- 电话号码 采用 123-456-7890 格式或 123-456-7890 x 123 格式(包括分机)。必须包含至少 10 个字 符,并且不得超过 50 个字符。
- 备用电话号码 可选。与"电话号码"具有相同的格式和字符要求。
- 电子邮件地址 提供具有 name@company.com 格式的电子邮件地址。必须包含至少 5 个字符,并 且不得超过 50 个字符。
- 10. 单击下一步。

此时会显示管理员用户凭据对话框。

- 11. 在相应的字段中提供以下信息:
	- Windows 域 OpenManage Essentials 服务器所属的 Windows 域。您还可以为本地域使用句点 [ . ]。Windows 域必须包含一个或多个可打印字符,并且不得超过 255 个字符。
	- 用户名 用户名必须包含一个或多个可打印字符,并且不得超过 104 个字符。
	- 密码 用户密码必须包含一个或多个可打印字符,并且不得超过 127 个字符。
	- 确认密码 重复用户密码。该密码应该与在"密码"字段中提供的密码一致。
- 12. 单击下一步。

此时会显示故障排除工具对话框。

- 13. 选择允许 Dell 收集系统详细信息以帮助进行故障排除(需要用户凭据),然后选择凭据类型下的以下一个 选项:
	- Windows
	- Linux
	- ESX/ESXi
	- 注: 在安装 SupportAssist 后, 您可以为 Dell PowerConnect 以太网交换机和 iDRAC7 提供凭据。要提供 凭据,请单击 SupportAssist 仪表板右上角的配置文件链接,然后单击故障排除功能。有关更多信 息,请参阅<u>配置故障</u>排除凭据。
- 14. 单击下一步。

此时会显示**远程系统用户凭据(故障排除凭据)**对话框。需要提供故障排除凭据,SupportAssist 才能获得 Dell 技术支持所需的有关受管系统的故障排除信息。此故障排除信息可使 Dell 技术支持人员检查、诊断和 解决 SupportAssist 报告的问题。故障排除信息在本地加密保存。

- 15. 在相应的字段中键入以下信息:
	- $\mathbb{Z}$  注: 如果在管理员用户凭据对话框中选择 Linux 或 ESX/ESXi 凭据而不是 Windows 凭据, 则远程系统用 户凭据对话框中的字段会显示空白。
		- 用户名 用户名必须包含一个或多个可打印字符, 并且不得超过 255 个字符。

■ 注: Windows 凭据必须以域\用户名格式输入。您还可以使用句点 [. ] 来表示本地 Windows 域。

- 密码 用户密码必须包含一个或多个可打印字符,并且不得超过 127 个字符。
- 确认密码 重复用户密码。该密码应该与在"密码"字段中提供的密码一致。
- 16. 单击下一步。

此时会显示**准备安装程序**对话框。

17. 单击安装以安装 SupportAssist 及其故障排除工具。默认情况下, SupportAssist 安装在以下位置: C: \Program Files (x86)\Dell\Dell Integrated Support\(在 64 位操作系统中)和 C:\Program Files\Dell\Dell Integrated Support\(在 32 位操作系统中)。

在安装 SupportAssist 应用程序时,将在后台中安装以下 Dell 故障排除工具:

- Dell System E-Support Tool (DSET) 适用于 Dell PowerEdge 和 iDRAC7 设备的诊断工具
- Lasso 适用于 Dell PowerVault 和 Dell PowerConnect 设备的诊断工具

<span id="page-12-0"></span>DSET 和 Lasso 从您的 OpenManage Essentials 管理的 Dell 设备收集故障排除信息,然后将其压缩并上传, 以供 Dell 技术支持在诊断问题时使用。

有关收集到的故障排除信息的更多信息,请参阅[访问和查看故障排除数据](#page-23-0)。

■ 注: SupportAssist 同时需要 DSET 和 Lasso 才能安装和操作。如果您取消 DSET 或 Lasso 安装, SupportAssist 安装将退出。您的系统将不会被更改,并且将不安装 SupportAssist。

此时会显示**安装向导已完成**对话框。

18. 单击完成。

SupportAssist 客户端在网页浏览器中打开, 并且显示使用入门对话框。

系统上安装的 SupportAssist 客户端使用 Dell 托管的 SupportAssist 服务器注册,并向您发送一封确认电子邮 件。

■ 注: 如果使用 SupportAssist 服务器注册 SupportAssist 客户端时出现问题, 并且您为 Windows 服务提供 的用户凭据与代理服务器凭据不同,请确保在 SupportAssist 中提供代理服务器凭据。请参阅[配置代](#page-19-0) [理服务器设置](#page-19-0)。

#### 使用 OpenManage Essentials 安装包安装 Dell SupportAssist

安装:

1. 在 Dell OpenManage Essentials 管理服务器上, 右键单击 OpenManage Essentials 安装程序包, 然后选择以管 理员身份运行。

▲ 注: Microsoft 用户访问控制 (UAC) 需要使用提升权限执行安装。如果您以管理员级别用户身份登录 OpenManage Essentials 服务器,您可以双击安装程序包以安装 SupportAssist, 但 UAC 会显示一个打 开文件 - 安全警告对话框,您必须确认以继续。

■ 注: 安装 SupportAssist 需要您允许 Dell 保存某些个人的可标识信息 (PII), 如您的联系信息、本地管理 员凭据等。除非您允许 Dell 保存您的 PII,否则不能进行 SupportAssist 安装。

此时会显示 Dell OpenManage 安装对话框。

2. 在可用的选项中,选择 Dell SupportAssist,然后单击安装。

此时会显示 Dell SupportAssist - InstallShield 向导(安装语言选择)对话框。

3. 按照使用 [Dell SupportAssist](#page-10-0) 安装包安装 Dell SupportAssist 中步骤 2 到步骤 18 的说明进行操作。

### 验证安装

要验证 Dell SupportAssist 提供主动支持所需的软件、硬件和网络组件是否正确配置,请参阅 support.dell.com/ manuals 上的 Dell SupportAssist Verifying the Installation (Dell SupportAssist 验证安装)说明文件。

# 升级 Dell SupportAssist

如果您的系统上安装了早期版本的 Dell SupportAssist,则可升级到 SupportAssist 版本 1.1。 要进行升级,请执行以下操作:

1. 在 Dell OpenManage Essentials 管理服务器上,右键单击安装程序包,然后选择以管理员身份运行。

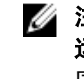

■ 注: Microsoft 用户访问控制 (UAC) 需要使用提升权限执行安装,该提升的权限只能通过以管理员身份 运行选项获得。如果您以管理员级别用户身份登录 OpenManage Essentials 服务器,则可双击安装程 序包来安装 SupportAssist, 但 UAC 会显示一个打开文件 - 安全警告对话框, 您必须确认以继续。

此时会显示 Dell SupportAssist - InstallShield 向导(安装语言选择)对话框。

- <span id="page-13-0"></span>2. 在从以下选项中选择用于安装的语言列表中,选择一种语言并单击确定。 此时会短暂地显示准备安装对话框,之后会显示管理员用户凭据对话框。
- 3. 在相应的字段中提供以下信息:
	- Windows 域 OpenManage Essentials 服务器所属的 Windows 域。您还可以为本地域使用句点 [ . ]。Windows 域必须包含一个或多个可打印字符,并且不得超过 255 个字符。
	- 用户名 用户名必须包含一个或多个可打印字符,并且不得超过 104 个字符。
	- 密码 用户密码必须包含一个或多个可打印字符,并且不得超过 127 个字符。
	- 确认密码 重复用户密码。该密码应该与在"密码"字段中提供的密码一致。
- 4. 单击下一步。

此时会显示准备安装程序对话框。

小心: 一旦单击安装,将禁用取消按钮并且无法回滚安装。

5. 单击安装。

此时会显示安装向导已完成对话框。

6. 单击完成。

SupportAssist 在网页浏览器中打开并显示使用入门对话框,通知您配置代理服务器设置和使用凭据(如果 需要)。

24 注: 对于在 SupportAssist 升级前创建的所有支持案例, SupportAssist 仪表板中的服务合约列将显示未知。 一旦收到该设备的警报,服务合约列将更新为相应的服务合约类型。

### 卸载 Dell SupportAssist

要进行卸载,请执行以下操作:

- 1. 在 OpenManage Essentials 管理服务器上,单击 开始 → 控制面板 → 程序和功能. 此时会显示程序和功能窗口。
- 2. 选择 Dell SupportAssist, 然后单击卸载。
- 3. 如果显示了程序和功能对话框,系统将提示您确认卸载,单击是。 SupportAssist 及其故障排除工具当前已从您的 OpenManage Essentials 服务器卸载。

 $\mathbb{Z}$  注: 在卸载 SupportAssist 时, 将删除所有设备、案例、服务合约及用户输入的信息。如果您要重新安装 SupportAssist,它会将 SupportAssist 服务器注册为新的客户端。将不显示在卸载 SupportAssist 前生成的支 持案例信息。

# <span id="page-14-0"></span>使用 Dell SupportAssist

本章提供有关使用 Dell SupportAssist 的信息。

# 启动 Dell SupportAssist

要启动 SupportAssist,请执行以下操作:

- 1. 在 OpenManage Essentials 管理服务器上,请执行以下操作之一:
	- 双击 Dell SupportAssist 桌面图标。
	- 依次单击开始→ 所有程序→ Dell OpenManage Applications→ Dell SupportAssist→ Dell SupportAssist。
	- 在 OpenManage Essentials 仪表板中,单击扩展选项卡,然后单击 SupportAssist 启动链接。

此时可能显示 Windows 安全对话框。

2. 如果显示 Windows 安全对话框,请键入用户名和密码,然后单击确定。

SupportAssist 仪表板将在 Web 浏览器中打开, 并可能显示使用入门对话框, 以通知您配置代理服务器设置和 用户凭据(如果需要)。

# 案例列表报告

案例列表 报告是默认的 Dell SupportAssist 仪表板视图。

下表说明为支持的 Dell 设备自动生成的支持案例信息,正如**案例列表**报告中所示。

#### 表. 3: 案例列表报告内容

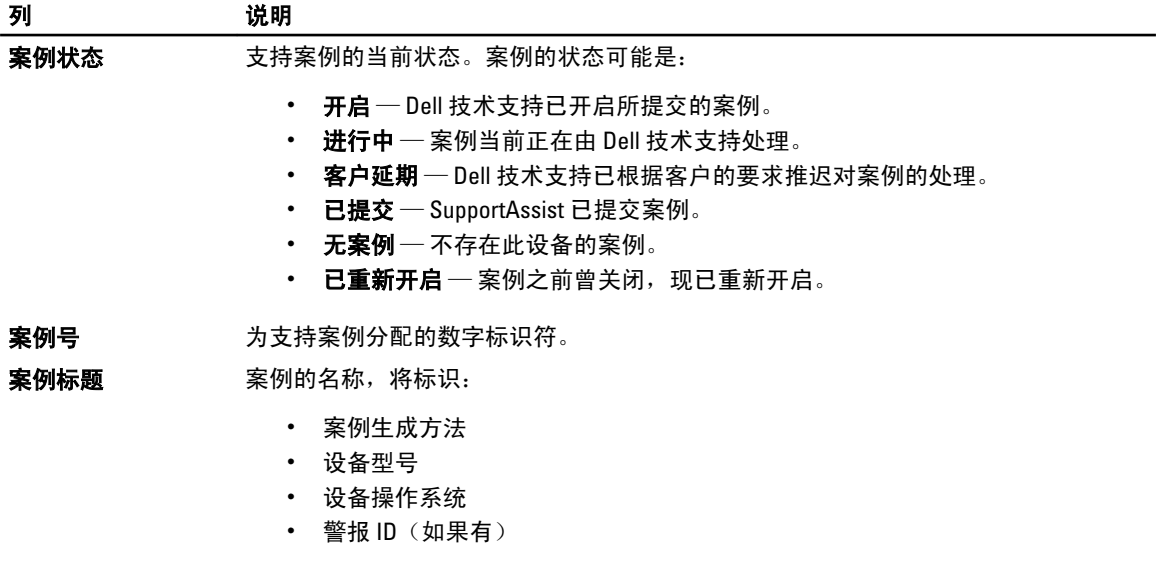

<span id="page-15-0"></span>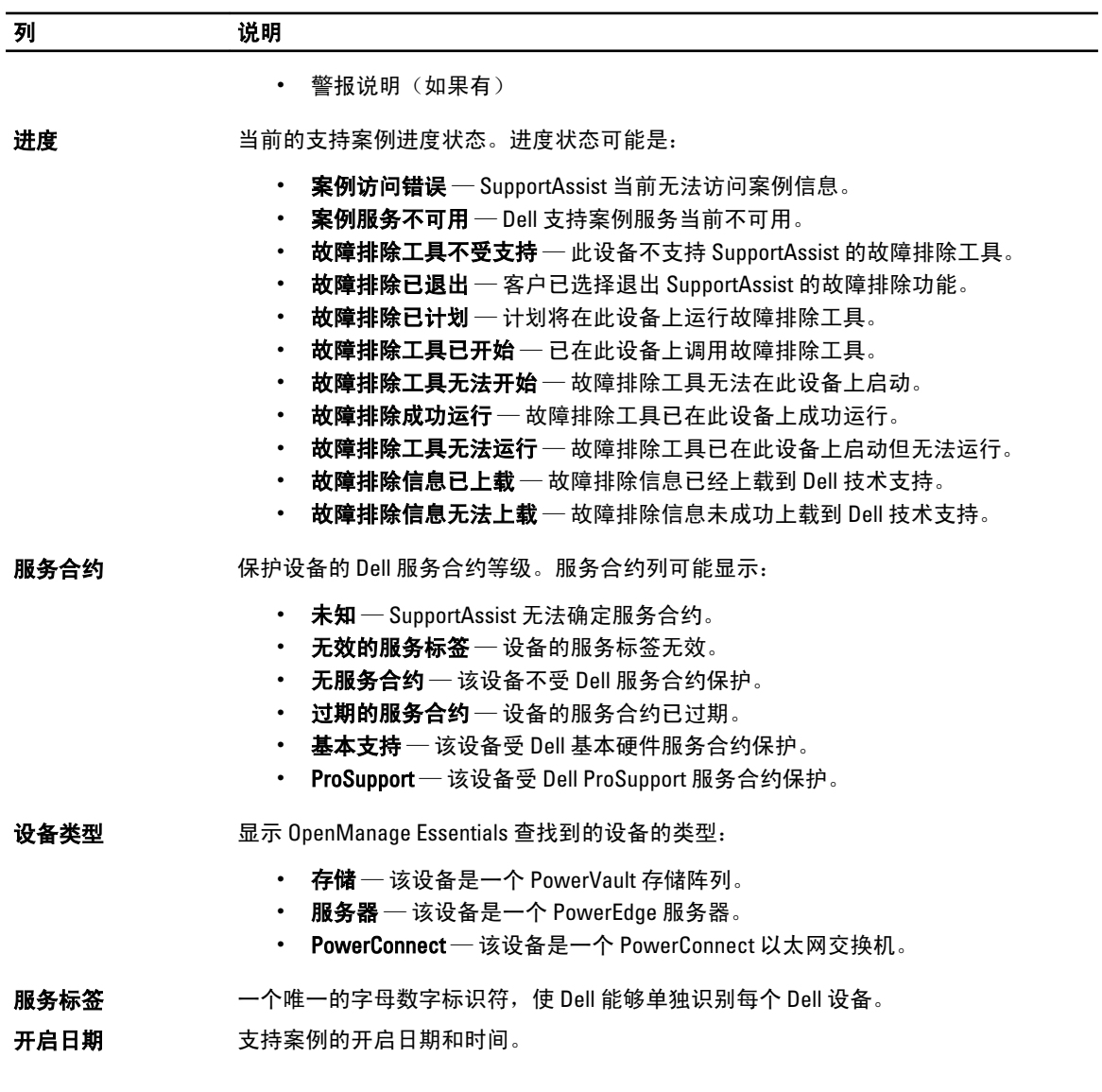

#### 查看案例列表报告

要查看案例列表报告,请单击 Dell SupportAssist 仪表板中的案例选项卡。

在报告的底部可能会显示一个进度指示器,说明 SupportAssist 正在更新其尚未解决的支持案例的缓存。

《 注: 默认情况下,案例列表按照**开启日期**以降序进行排序。有关更多排序选项,请参阅<u>自定义案例列表显</u> [示数据](#page-16-0)。

么 注: 预先存在的支持案例 (在 SupportAssist 安装前开启的案例), 以及不是通过 SupportAssist 开启的支持 案例将不会显示在案例列表报告中。

注: 对于在 SupportAssist 升级前创建的所有支持案例, SupportAssist 仪表板中的**服务合约**列将显示未知。 W 收到设备的警报后, 服务合约列将更新为相应的服务合约类型。

当 SupportAssist 通过 Internet 连接到 Dell 支持案例和服务合约数据库时,支持案例信息将自动对具有有效服务 标签的 Dell OpenManage Essentials 管理的 Dell PowerEdge、Dell PowerVault、iDRAC7 及 Dell PowerConnect 设备 可用。

<span id="page-16-0"></span>么 注: 如果您没有接入 Internet,将不会填充案例信息。在您下次连接到 Internet 并打开**案例列表**报告时,将 会下载并显示案例信息。

一旦 SupportAssist 完成其尚未解决的支持案例更新操作后, 案例列表将显示当前的案例。

#### 自定义案例列表显示数据

显示的案例列表数据可通过以下方式自定义:

- 按列名称排序案例列表数据
- 按列名称和关键字筛选案例列表数据
- 将案例列表数据还原为默认排序
- 设置每页显示的案例数

#### 按列名称排序案例列表数据

要按列名称排序案例列表显示数据,请单击任何列标题。 报告内容将刷新,以按照您所单击的列标题的升序或降序显示数据。

#### 按列名称和关键字筛选案例列表数据

要按列名称和关键字筛选案例列表显示数据,请执行以下操作:

- 1. 从筛选方式:列表中选择列名称。
- 2. 如果搜索案例状态、进度、设备类型 或服务合约, 则从搜索列表中选择搜索条件。
- 3. 如果搜索**案例号、开启日期、案例标题或服务标签,**则在搜索文本字段中键入搜索关键字。

#### 4. 单击应用筛选器。

报告内容将刷新,以显示符合您条件的数据。如果没有匹配项,将显示以下消息:

No support cases found. Please review your search criteria and try again.(未 找到支持案例。请查看您的搜索条件并重试。)

- 5. 要清除搜索条件并重试,请单击清除筛选器。 报告内容将刷新,以显示默认的内容。
- 6. 重复执行步骤 2 到步骤 3。 报告内容将刷新,以显示符合您条件的数据。

#### 将案例列表数据还原为默认排序

要还原为默认的**案例列表**视图(以**开启日期**降序排序),请单击**案例**选项卡。 报告将刷新为默认的排序条件。所有新案例或当前案例的更新将在报告中显示。将不再显示上次刷新后已关闭 的案例。

#### 设置每页显示的案例数

要更改每页显示的总行数, 从显示案例: 列表中选择要显示的案例数。您可以选择:

- 每页 10 个
- 每页 20 个
- 每页 30 个

### 设备资源清册报告

设备资源清册报告显示支持的、通过 OpenManage Essentials 查找到的设备。

<span id="page-17-0"></span>下表说明为支持的 Dell 设备自动生成的资源清册信息,正如设备资源清册报告中所示。

#### 表. 4: 设备资源清册报告

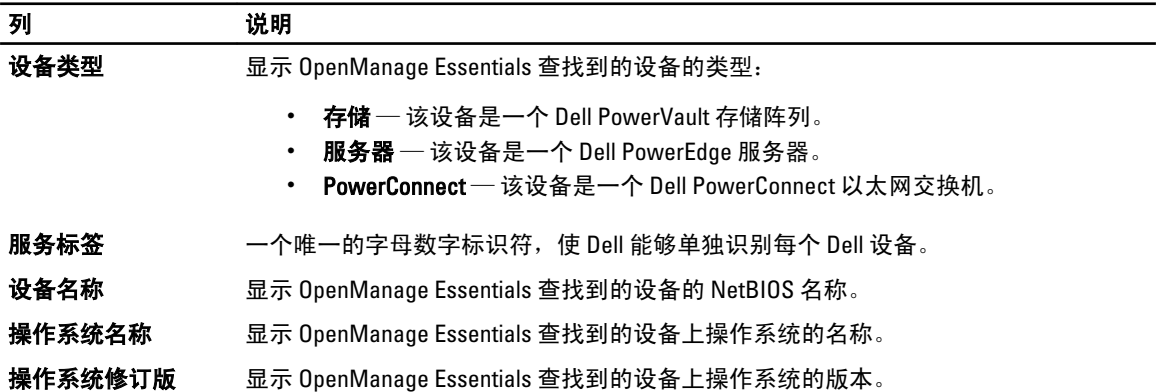

#### 查看设备资源清册报告

要查看设备资源清册报告,请单击 Dell SupportAssist 仪表板中的设备选项卡。

**//注:** 默认情况下,设备资源清册按照**设备名称**以升序进行排序。有关更多排序选项,请参阅自定义设备资 源清册显示数据。

#### 自定义设备资源清册显示数据

显示的设备资源清册数据可通过以下方式定制:

- 按列名称排序设备资源清册数据
- 按列名称和关键字筛选设备资源清册数据
- [将设备资源清册数据还原为默认排序](#page-18-0)
- [设置每页显示的设备数](#page-18-0)
- 。

#### 按列名称排序设备资源清册数据

要按列名称排序设备资源清册显示数据,请单击任何列标题。 报告内容将刷新,以按照您所单击的列标题的升序或降序显示数据。

#### 按列名称和关键字筛选设备资源清册数据

要按列名称和关键字筛选设备资源清册显示数据,请执行以下操作:

- 1. 从筛选方式:列表中选择列名称。
- 2. 如果要搜索**设备类型**,请从搜索列表中选择搜索条件。
- 3. 如果搜索**设备名称、服务标签、操作系统名称或操作系统修订版**,请在搜索文本字段中键入搜索关键字。
- 4. 单击应用筛选器。 报告内容将刷新,以显示符合您条件的数据。如果没有匹配项,将显示以下消息: No support cases found. Please review your search criteria and try again.(未 找到支持案例。请查看您的搜索条件并重试。)
- 5. 要清除搜索条件并重试,请单击清除筛选器。 报告将刷新,以显示默认的内容。

<span id="page-18-0"></span>6. 重复执行步骤 2 到步骤 3。 报告将刷新,以显示符合您条件的数据。

#### 将设备资源清册数据还原为默认排序

要还原为默认的**设备资源清册**视图(以**设备名称**降序排序),请单击设备选项卡。

报告将刷新为默认的排序条件。所有新查找到的设备将在报告中显示。将不再显示上次刷新后已移除的设备。

#### 设置每页显示的设备数

要更改每页显示的总行数,从**显示设备:** 列表中选择要显示的案例数。您可以选择:

- 每页 10 个
- 每页 20 个
- 每页 30 个

### 刷新案例列表或设备资源清册显示数据

可通过以下两种方式刷新案例列表或设备资源清册显示数据:

- 单击**案例列表或设备资源清册**列表右上角显示的刷**新**链接,以使用当前选定的筛选器更新显示的数 据。这对于在两个轮询周期间显示更新信息非常方便。
- 单击网页浏览器上的刷新按钮可重新生成上次的排序操作。网页浏览器可以显示具有以下消息的对话 框:

To display the webpage again, the web browser needs to resend the information you've previously submitted. (要再次显示网页, Web 浏览器需要重新发送 您先前提交的信息。)

If you were making a purchase, you should click Cancel to avoid a duplicate translation. Otherwise, click Retry to display the webpage again. (如果您在进行购买, 则应单击"取消"以避免重复交易。否则, 请单击"重试"以再次显示 网页。)

在所显示的对话框中,单击重试按钮继续。

### 配置电子邮件通知首选项

电子邮件通知首选项可能需要根据以下条件进行配置:

- 地理位置
- 接收 Dell SupportAssist 电子邮件通知的首选项。

要查看和/或更新电子邮件通知首选项,请执行以下操作:

**之 注:** 确保您作为"OpenManage Essentials 管理员" (OmeAdministrators) 或"高级用户" (OmePowerUsers) 组 的成员登录。否则, 配置文件和连接测试链接将禁用。

1. 单击 SupportAssist 仪表板右上角的配置文件链接。

此时会显示联系信息页面。

- 2. 单击首选项选项卡。 此时会显示首选项和电子邮件通知页面。
- 3. 在首选项下, 从首选电子邮件语言列表中选择语言。
- 4. 在电子邮件通知下, 选择所需的电子邮件通知选项。您可以选择:
	- 启用 接收通知
	- 禁用 不接收通知

■ 注: 禁用支持案例电子邮件通知也会禁用电子邮件连接测试电子邮件。

<span id="page-19-0"></span>5. 单击保存。

### 配置代理服务器设置

如果您的系统通过防火墙或代理服务器连接到 Internet, 则可在 Dell SupportAssist 中配置代理设置。 要配置代理服务器设置,请执行以下操作:

■ 注: 确保您作为"OpenManage Essentials 管理员" (OmeAdministrators) 或"高级用户" (OmePowerUsers) 组 的成员登录。否则, 配置文件和连接测试链接将禁用。

- 1. 单击 SupportAssist 仪表板右上角的配置文件链接。 此时会显示联系信息页面。
- 2. 单击代理设置洗项卡。 此时会显示**代理设置**页面。
- 3. 选择使用代理设置。

**■ 注: SupportAssist 只支持 Windows NT LAN Manager (NTLM)** 验证协议。

4. 在相应的字段中键入代理服务器地址或名称:和代理端口号:。

 $\mathbb Z$  注: 如果未提供代理凭据, SupportAssist 会作为匿名用户连接到代理服务器。

- 5. 如果代理服务器需要验证,请选择代理需要验证,然后在相应的字段中提供以下信息:
	- 用户名 用户名必须包含一个或多个可打印字符,并且不得超过 104 个字符。
	- 密码 用户密码必须包含一个或多个可打印字符,并且不得超过 127 个字符。
	- 确**认密码** 重复用户密码。该密码应该与在"密码"字段中提供的密码一致。
- 6. 单击应用。

SupportAssist 会测试代理服务器设置,并在对话框中显示测试结果。

通过代理服务器测试连接,您可以验证代理设置是否已正确配置。请参阅确认通过代理服务器的连接。

### 确认通过代理服务器的连接

要测试 Dell SupportAssist 是否可以通过代理服务器连接到 Internet,请执行以下操作:

- 注: 确保您作为"OpenManage Essentials 管理员" (OmeAdministrators) 或"高级用户" (OmePowerUsers) 组 的成员登录。否则, 配置文件和连接测试链接将禁用。
- 1. 单击 SupportAssist 仪表板右上角的配置文件链接。 此时会显示联系信息页面。
- 2. 单击代理设置选项卡。 此时会显示**代理设置**页面。
- 3. 确保代理设置已正确配置。请参阅配置代理服务器设置。
- 4. 单击应用。

将显示一个对话框,告知通过代理服务器的连接状态。

# 确认电子邮件连接

您可以测试 Dell SupportAssist 电子邮件连接状态,以便确保可以接收最新案例和设备更新。 例如,在网络断开、对主要用户的电子邮件地址进行路由器或防火墙配置更改后,您可能要检查电子邮件的连 接状态。

<span id="page-20-0"></span>要测试 SupportAssist 电子邮件连接状态,请执行以下操作:

**※ 注:**确保您作为"OpenManage Essentials 管理员"(OmeAdministrators) 或"高级用户"(OmePowerUsers) 组 的成员登录。否则, 配置文件和连接测试链接将禁用。

- 1. 单击 SupportAssist 仪表板右上角的**连接测试**链接。 此时会显示**连接测试**页面。
- 2. 单击发送。

SupportAssist 会启动电子邮件连接测试。

3. 如果测试成功,将向您发送一封确认电子邮件。该电子邮件提供连接状态并提醒配置要监测的设备。 SupportAssist 仪表板会显示以下成功消息:

A connectivity test has been successfully sent to Dell SupportAssist.(连接测 试已成功发送到 Dell SupportAssist。)

在收到 SupportAssist 的连接确认电子邮件时,确保支持的 Dell 设备已按照 support.dell.com/manuals 上 Dell OpenManage Essentials User's Guide (Dell OpenManage Essentials 用户指南)中所述,针对监测进行了正 确配置。

如果连接测试失败,则显示以下错误消息:

Error: Connectivity test failed. Please check your network settings. If your network settings are correct, please contact Dell Technical Support for further instructions(错误:连接测试失败。请检查您的网络设置。如果您的网络设置正 确,请联系 Dell 技术支持以获得更多指示)

如果 SupportAssist 显示错误消息,请确保您的网络设置正确,然后单击重试。

- a) 如果错误仍然存在,并且您确信网络设置正确,请单击显示在错误消息下的 Dell 技术支持链接,联系 Dell 技术支持以获取关于故障排除的帮助。
- b) 一旦该错误被解决,请重复步骤 1 到步骤 3。

# 查看故障排除功能

要查看和/或更新故障排除功能,请执行以下操作:

**之 注:** 确保您作为"OpenManage Essentials 管理员" (OmeAdministrators) 或"高级用户" (OmePowerUsers) 组 的成员登录。否则, 配置文件和连接测试链接将禁用。

- 1. 单击 Dell SupportAssist 仪表板右上角的配置文件链接。 此时会显示联系信息页面。
- 2. 单击故障排除功能选项卡。 此时会显示故障排除凭据和维护模式页面。

# 配置故障排除凭据

Dell SupportAssist 会从支持的基于 Windows、Linux 和 VMware ESX/ESXi 的受管 Dell 服务器和存储设备、iDRAC7 及 Dell PowerConnect 以太网交换机收集故障排除信息。要从 OpenManage Essentials 管理的 Dell 系统收集故障 排除信息,必须在 SupportAssist 中配置用户凭据。

要配置收集故障排除信息所需的凭据:

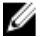

■ 注: 确保您作为"OpenManage Essentials 管理员" (OmeAdministrators) 或"高级用户" (OmePowerUsers) 组 的成员登录。否则, 配置文件和连接测试链接将禁用。

1. 单击 SupportAssist 仪表板右上角的配置文件链接。

- 此时会显示联系信息页面。
- 2. 单击故障排除功能选项卡。

此时会显示故障排除凭据和维护模式选项卡。

- <span id="page-21-0"></span>3. 在故障排除凭据下,从列表中选择凭据类型。您可以选择:
	- Windows
	- Linux
	- ESX/ESXi
	- PowerConnect
	- iDRAC7
- 4. 在相应的字段中键入以下故障排除凭据:

生: 对于 PowerConnect 以太网交换机,用户名、密码和启用密码字段是可选的。但如果 PowerConnect 以太网交换机是使用这些详细信息进行的配置,则必须为这些字段提供信息。

– 用户名 — 用户名必须包含一个或多个可打印字符,并且不得超过 104 个字符。

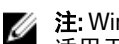

注: Windows 用户名必须采用 [域\用户名] 的格式。还可使用句点 [ . ] 来表示本地域。此规则不 适用于 Linux 或 ESX/ESXi 凭据。

**Z 注: 对于 PowerConnect 以太网交换机, 不需要指定域名。** 

Windows 用户名的示例: .\Administrator: MyDomain\MyUsername

Linux、ESX/ESXi 用户名的示例:Username

- 密码 用户密码必须包含一个或多个可打印字符,并且不得超过 127 个字符。
- 确**认密码** 重复用户密码。该密码应该与在**密码**字段中提供的密码一致。
- 启用密码 仅限 PowerConnect 以太网交换机。启用密码必须包含一个或多个可打印字符,并且不 得超过 127 个字符。

4 注: 您的用户凭据已加密, 并保存在本地。

- 5. 如果您要让 SupportAssist 在设备有问题时自动运行诊断工具, 请选择**在需要时自动运行诊断工具(需要用** 户凭据)选项。诊断工具会从 OME 管理的 Dell 设备收集故障排除信息,然后将其压缩并上传,以供 Dell 技术支持用于诊断这些问题。
- 6. 如果您不想将个人的可标识信息 (PII) 发送给 Dell,请选择**对网络标识数据启用报告筛选**选项。诊断工具收 集并发送的 PII 包括存储系统、主机及网络设备的完整配置快照,其中可包含主机标识和网络配置数据。

 $\mathbb{Z}$  注: 启用报告筛选时,有关您网络的一些数据将不会传输给 Dell。启用报告筛选可能会妨碍 Dell 技术 支持解决您的问题。

7. 单击保存。

# 启用报告筛选

Dell SupportAssist 收集个人的可标识信息 (PII), 如存储系统、主机和网络设备的完整配置快照, 其中可包含主 机标识和网络配置数据。

在多数情况下,正确诊断问题时需要这些数据的一部分或全部。您公司的安全策略可能禁止将此数据发送到外 部网络。您可以通过启用报告筛选来选择不将这些数据发送给 Dell。

注: 启用报告筛选时,有关您网络的一些数据将不会传输给 Dell。启用报告筛选可能会妨碍 Dell 技术支持 解决您的问题。

要启用报告筛选,请执行以下操作:

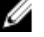

■ 注: 确保您作为"OpenManage Essentials 管理员" (OmeAdministrators) 或"高级用户" (OmePowerUsers) 组 的成员登录。否则, 配置文件和连接测试链接将禁用。

1. 单击 SupportAssist 仪表板右上角的配置文件链接。

此时会显示联系信息页面。

- <span id="page-22-0"></span>2. 单击故障排除功能选项卡。 此时会显示故障排除凭据和维护模式选项卡。
- 3. 在故障排除凭据部分, 选择对网络标识数据启用报告筛选选项。
- 4. 单击保存。

### 将 Dell SupportAssist 设置为维护模式

SupportAssist 还可以被设置为进入或退出维护模式。维护模式会禁用自动案例生成操作,并可让您更改基础结 构但不生成不必要的警报。

要设置 SupportAssist 进入或退出维护模式,请执行以下操作:

- 注: 确保您作为"OpenManage Essentials 管理员"(OmeAdministrators) 或"高级用户"(OmePowerUsers) 组 Ø 的成员登录。否则, 配置文件和连接测试链接将禁用。
- 1. 单击 SupportAssist 仪表板右上角的配置文件链接。

此时会显示联系信息页面。

- 2. 单击故障排除功能选项卡。 此时会显示故障排除凭据和维护模式选项卡。
- 3. 在维护模式下,选中暂停案例生成操作(例如,为了停机时间、外部故障排除等)复选框以切换 SupportAssist 的维护模式状态。
	- 如果选中该复选框,则 SupportAssist 将进入维护模式。
	- 如果清除该选复框,则 SupportAssist 将退出维护模式。

4. 单击保存。

此时 SupportAssist 仪表板顶部会出现一条横幅, 显示维护模式。

手动进入维护模式后,SupportAssist 会无限期处于此状态,除非您像步骤 3 中描述的那样清除状态复选 框。

**么 注:** 此步骤与 SupportAssist 的维护模式功能处理[事](#page-5-0)件风暴的步骤有所不同。有关更多信息,请参阅<mark>事</mark> [件处理](#page-5-0)。

# 使用"有可用更新"链接

如果有可用的 SupportAssist 更新版本, 则会在 Dell SupportAssist 的右上角显示**有可用更新**链接。

单击有可用更新链接可浏览到 Dell 支持站点上的特定位置,您可从该位置下载 SupportAssist 的更新版本。

■ 注: 也可以通过关于对话框访问有可用更新链接。

# 标识用户名

Dell SupportAssist 仪表板右上角的**登录身份:** 通知可让您标识您的用户名。

### 查看和更新配置文件信息

要查看和更新用户配置文件信息,请执行以下操作:

**之 注:** 确保您作为"OpenManage Essentials 管理员"(OmeAdministrators) 或"高级用户"(OmePowerUsers) 组 的成员登录。否则, 配置文件和连接测试链接将禁用。

1. 单击 Dell SupportAssist 仪表板右上角的配置文件链接。

此时会显示联系信息页面。

- <span id="page-23-0"></span>2. 在公司名称: 字段中键入公司名称。公司名称必须包含一个或多个可打印字符, 并且不得超过 256 个字 符。
- 3. 选择必须更改其联系信息的用户。您可以选择:

#### – 主要联系人

#### – 次要联系人

- 4. 对以下的任何字段进行所需的更改:
	- 名字 名字可以包含字母、引号 [' ]、句点 [.]、空格,并且不得超过 50 个字符。
	- 姓氏 姓氏可以包含字母、引号 [']、句点 [.]、空格,并且不得超过 50 个字符。
	- 电<mark>话号码</mark> 采用 123-456-7890 格式或 123-456-7890 x 123 格式(包括分机)。必须包含至少 10 个字 符,并且不得超过 50 个字符。
	- 备用电话号码 可选。与"电话号码"具有相同的格式和字符要求。
	- 电子邮件地址 提供具有 name@company.com 格式的电子邮件地址。必须包含至少 5 个字符, 并 且不得超过 50 个字符。
- 5. 单击保存。

# 访问和查看日志

Dell SupportAssist 仪表板在以下两个位置保存 Windows 事件和日志消息:

- Windows 事件日志
- 仪表板安装日志目录(通常是 C:\Program Files (x86)\Dell\Dell Integrated Support\logs [在 64 位操作系统中] 和 C:\Program Files\Dell\Dell Integrated Support\logs [在 32 位操作系统中])

根据在系统中配置的时区,将在每天晚上 11:59 创建一个保存在日志目录中的新日志,并且将该日期附加到文 件扩展名。这可让您找到发生警报的特定日期保存的日志文件。例如,可以看到类似以下的日志文件:

- log-file.txt <sup>20120226</sup>
- log-file.txt 20120227
- log-file.txt 20120228

日志文件将在 45 天后从存储中清除。

要查看 Windows 事件日志,请调用事件查看器应用程序,然后展开应用程序和服务日志。DellIntegratedSupport 日志文件包含来自仪表板服务的条目。此处的仪表板日志消息与 Windows 注册表项的值 WindowsEventLogLevel 或更高值相对应。

在仪表板安装目录中,您可以每天查看一个日志文件。当前的日志文件名为 log-file.txt, 其中包含对应于 Windows 注册表项 LogFileLevel 中的以下值(或更高值)的日志消息: FATAL、ERROR、WARN、INFO 及 DEBUG (具有 OFF 和 ALL 的特殊值)。ERROR 的注册表值会导致 FATAL 和 ERROR 的日志消息,因为 FATAL 比 ERROR 更高一级。

LogFileLevel Windows 注册表项位于 HKEY\_LOCAL\_MACHINE\SOFTWARE\Wow6432Node\Dell\Dell Integrated Support (在 64 位操作系统中)和 HKEY\_LOCAL\_MACHINE\SOFTWARE\Dell\Dell Integrated Support(在 32 位操作系统 中)。

### 访问和查看故障排除数据

Dell SupportAssist 自动生成支持案例时,将收集排除问题所需的数据并发送给 Dell 技术支持。收集的故障排除 信息还会进行压缩并存储在 OpenManage Essentials 服务器的报告目录中 (通常是 C:\Program Files (x86)\Dell\Dell Integrated Support\reports [在 64 位操作系统中] 和 C:\Program Files\Dell\Dell Integrated Support\reports [在 32 位操 作系统中])。

<span id="page-24-0"></span>文件名中包含设备的 IP 地址、Dell 服务标签和文件创建日期/时间。例如:

- DSET\_Report\_for[192.168.1.254\_SvcTag\_AL12G26\_2012-03-07T132648.zip
- Lasso\_Report\_for[10.94.216.76\_SvcTag\_897672S\_2012-08-21T094147].zip.gpg(没有 PII)
- Lasso\_Report\_for[10.94.216.76\_SvcTag\_897672S\_2012-08-21T094147].xml.gpg(有 PII)

报告文件使用密码 dell(全部小写)加密。然后可以通过在网页浏览器中打开 dsetreport.hta 文件查看报告信 息。

■ 注: 您只能在 Dell 技术支持要求时打开报告。除非您有尚未解决的支持案例, 否则您的报告将无法获审。

# 查看 Dell SupportAssist 产品信息

"关于"对话框显示 SupportAssist 产品版本、版权信息和详细的 SupportAssist 功能说明。

要查看 SupportAssist 的常规和详细产品信息,请执行以下操作:

- 1. 单击 SupportAssist 仪表板右上角的关于链接。 此时会显示关于对话框,您可在其中查看常规和详细的产品信息,以及版权信息。
- 2. 单击关闭可返回到 SupportAssist 仪表板。

# 查看支持信息

"帮助"屏幕显示 Dell SupportAssist 产品版本和版权信息,并提供对 Dell 技术支持和 Dell OpenManage Essentials 信息的访问。

要查看 SupportAssist 的支持信息,请执行以下操作:

- 1. 单击 SupportAssist 仪表板右上角的**帮助**链接。 此时会显示帮助对话框。
- 2. 在帮助对话框中:
	- 阅读常规产品和版权信息。
	- 单击 Dell SupportAssist 的附加信息和更新下的链接可查看:
		- \* Dell 技术支持启动位置、社区论坛、博客,等等
		- \* Dell 硬件和软件产品的产品手册
	- 单击 Dell OpenManage Essentials (OME) 的附加信息和更新下的链接可查看 Dell OpenManage Essentials 的常见问题、更新、视频,等等。
- 3. 单击关闭可返回到 SupportAssist 仪表板。

# <span id="page-26-0"></span>故障排除

本章描述可用于排除 Dell SupportAssist 故障的步骤。

# 安装 Dell SupportAssist

SupportAssist 安装需要提升的 Microsoft 用户验证 (UAC) 权限, 如果尝试通过双击安装程序可执行文件安装, 安 装可能会失败。如果出现此情况,请按照以下步骤安装 SupportAssist:

- 1. 右键单击安装程序可执行文件。
- 2. 洗择以管理员身份运行。

 $\mathscr{U}_\bullet$  注: 安装 SupportAssist 需要您允许 Dell 保存特定的个人的可标识信息 (PII), 如您的联系信息和本地管 理员凭据等。除非您允许 Dell 保存您的 PII, 否则不能进行 SupportAssist 安装。

# 启动 Dell SupportAssist

如果在启动 SupportAssist 时看到 Problem starting the Dell SupportAssist Service(启动 Dell SupportAssist 服务时出现问题)错误:

- 最近可能已更改本地管理员密码。如果是这样,请确保使用新密码配置 SupportAssist Windows 服务:
- 1. 单击开始 → 运行。

此时会显示运行对话框。

- 2. 键入 services.msc, 然后单击确定。 此时会显示服务 Microsoft 管理控制台 (MMC)。
- 3. 右键单击 Dell SupportAssist 服务, 然后单击属性。 此时会显示 Dell SupportAssist Service 属性对话框。
- 4. 单击登录选项卡,然后确保选择此帐户选项。
- 5. 在密码:字段中,键入新的本地管理员密码。
- 6. 在确认密码:字段中,重复本地管理员密码。该密码应该与密码:字段中提供的密码一致。
- 7. 单击应用。
- 8. 启动 SupportAssist。
	- SupportAssist Windows 服务可能有 Windows 注册表配置问题。要解决此问题,请卸载 SupportAssist 并 重新安装。

SupportAssist 仪表板需要一些在 OpenManage Essentials 版本 1.0.1 中安装的 DLL。SupportAssist 安装程序会检查 OpenManage Essentials 是否已安装,然后检查 OpenManage Essentials 版本。如果 DLL 已手动移除, 则会在安装 期间出现以下错误:

Error 1920. Service Dell SupportAssist Service (PhomePluginWindowsService) failed to start.(错误 1920。服务 Dell SupportAssist Service (PhomePluginWindowsService) 无法启动。)

4

<span id="page-27-0"></span>如果发生这种情况,请执行以下操作:

- 请确认您具有启动系统服务的足够权限。
- 检查日志目录(通常是 C:\Program Files (x86)\Dell\Dell Integrated Support\logs [在 64 位操作系统中] 和 C: \Program Files\Dell\Dell Integrated Support\logs [在 32 位操作系统中) 中的 log-file.txt 文件, 查看哪个组件 无法加载。

## 服务标签警告

在极个别情况下,某些案例可能显示无效的 Dell 服务标签警告。如果您认为该警告不正确,则可使用 Windows Management Instrumentation CLI 命令 (wmic) 为 Windows 设备查找正确的 Dell 服务标签。 要解决服务标签警告,请执行以下操作:

- 1. 找到您设备的服务标签。请参阅在本地查找服务标签和远程查找服务标签。
- 2. 联系 Dell 技术支持。请参阅[联系](#page-6-0) Dell。

#### 在本地寻找服务标签

要在本地设备上寻找 Dell 服务标签,请在 Windows 命令提示符下键入以下内容:

wmic csproduct get vendor, name, identifyingnumber

此时会显示类似如下的消息:

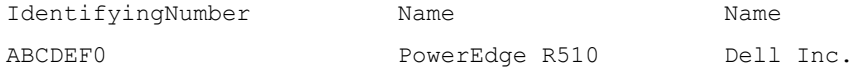

#### 远程寻找服务标签

要在远程设备上寻找 Dell 服务标签,请执行以下操作:

- 1. 在本地设备上,在命令提示符下键入: wmic /user:<domain>\<user> /node:<nodename> bios get serialnumber 设备将提示输入用户密码。
- 2. 键入远程用户密码。

此时会显示类似如下的消息:

SerialNumber ABCDEF0

### 服务合约

案例列表报告上的服务合约列可能显示警告图标或未知。请参阅以下章节以了解有关这些消息的更多信息。

#### 服务合约警告

如果关联的设备未涵盖在 Dell 服务合约中或服务合约已过期, 则可能在某些案例的**服务合约**列显示警告图标。 如果任何案例的**服务合约**列中显示警告图标:

- <span id="page-28-0"></span>1. 将鼠标光标移到警告图标上可显示工具提示。
- 2. 单击工具提示中显示的 Dell Support 链接以打开服务合约信息页面。

您可以通过此页面获取 Dell 设备的当前服务合约信息,获取新的服务合约,等等。

#### 服务合约类型为未知

案例列表报告中的服务合约列对于所有现有的支持案例显示未知。

在升级 Dell SupportAssist 时会出现此情况。一旦收到来自设备的警报时,服务合约列将更新为相应的服务合约 类型。

## 服务

- 如果您的网络需要通过代理服务器传递网页浏览器流量,Dell SupportAssist 可能最初不会连接到 SupportAssist 服务器。如果出现这种情况:
	- 可能显示一个对话框,提示您配置代理设置。在相应的字段中提供所需信息,以通过代理服务 器连接到 SupportAssist 服务器。
	- 在 SupportAssist 中[配置代理服务器设置。](#page-19-0)请参阅配置代理服务器设置。
	- 配置代理服务器设置后,通过执行电子邮件连接测试验证 SupportAssist 仪表板是否可以通过代 理服务器连接到 SupportAssist 服务器。请参阅[确认通过代理服务器的连接。](#page-19-0)
- 如果 SupportAssist 仪表板似乎无法连接到 SupportAssist 服务器或正常操作,请确保 SupportAssist Windows 服务正在运行:
- 1. 单击开始 → 运行。 此时会显示运行对话框。
- 2. 键入 services.msc, 然后单击确定。 此时会显示服务 Microsoft 管理控制台 (MMC)。
- 3. 检查是否 Dell SupportAssist Service 显示的状态为正在运行。
- 4. 如果服务未运行,请右键单击 Dell SupportAssist Service → 启动, 启动服务。
- 5. 如果服务无法或未启动,请打开最新日志文件 (log-file.txt), 然后使用您尝试启动服务的时间戳搜索文本。 日志文件可能包含指出任何仪表板启动错误或可能的故障诊断的消息。
- 6. 要验证 SupportAssist 仪表板可以连接到 SupportAssist 服务器,请执行电子邮件连接测试。请参阅<u>[确认电子](#page-19-0)</u> [邮件连接](#page-19-0)。
	- 如果服务器有响应,则会在仪表板中显示一条成功消息。否则,服务器可能关闭。如果出现此情 况,请仔细查看 log-file.txt 文件,该文件通常位于 C:\Program Files (x86)\Dell\Dell Integrated Support \logs (在 64 位操作系统中)和 C:\Program Files \Dell\Dell Integrated Support\logs(在 32 位操作系统 中)。如果日志文件中没有明确的详细信息并且无法连接服务器,请致电 Dell 技术支持。
	- 如果通信成功但未进行数据更新,则仪表板可能使用服务器未知的 ID 进行自我标识。如果出现此 情况,请仔细查看 log-file.txt 日志文件,该文件通常位于 C:\Program Files (x86)\Dell\Dell Integrated Support\logs(在 64 位操作系统中)和 C:\Program Files \Dell\Dell Integrated Support\logs(在 32 位操 作系统中)。日志文件可能包含声明仪表板无法识别的消息。如果 SupportAssist 服务器无法识别 仪表板,请卸载 SupportAssist 并重新安装。

SupportAssist 仪表板作为一个新的客户端注册,从而使 SupportAssist 服务器可以识别它。

# 安全性

Dell SupportAssist 仪表板右上角的配置文件和连接测试链接被禁用。

如果出现此情况,请确保您作为"OpenManage Essentials 管理员"(**OmeAdministrators**) 或"高级用户" (OmePowerUsers) 组的成员登录。